## $W$  *o*  $r$  *d*

## 3.1. Prezentare generală

 O fereastră Word are o structură reprezentată în figura de mai jos, având o suprafaţă de lucru în care este afişată imaginea documentului în curs de editare.

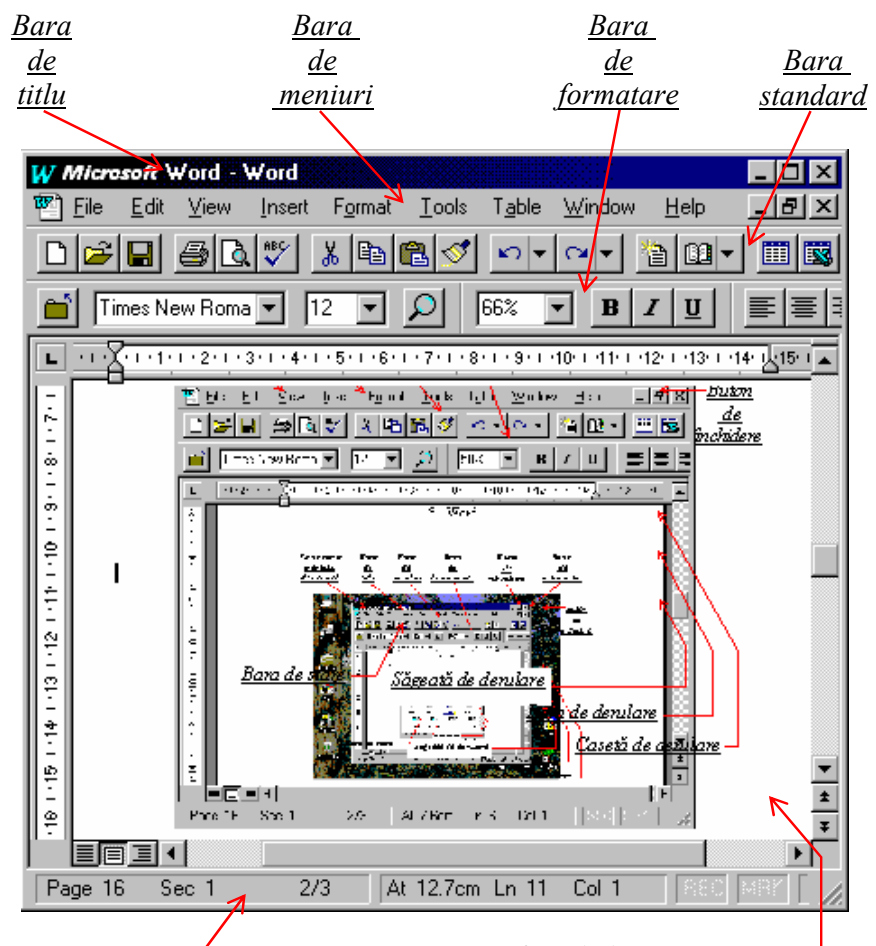

## *Bara de stare Suprafaţa de lucru*

 Deschiderea unui meniu se poate realiza prin executarea unui clic pe titlul lui din bara de meniuri sau tastând (simultan) **Alt** + tasta corespunzătoare caracterului subliniat din acel titlul. De exmplu pentru meniul **File** se va tasta **Alt**+**F**. Mai departe, pentru a executa o comandă din meniul ales se va proceda asemnănător: clic pe comanda dorită sau tasata subliniată (pentru **Save** se va tasta **S**) sau apel rapid afişat în partea dreaptă (tasta funcţională **F2)**, aşa cum se poate vedea în meniul alăturat.

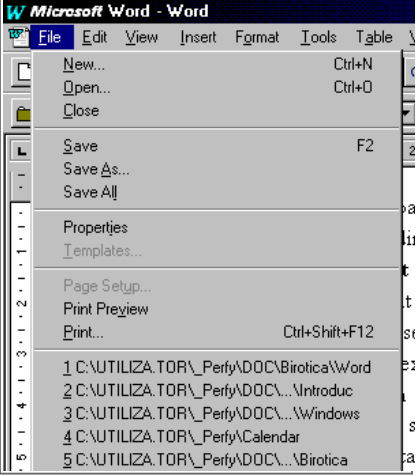

 Crearea unui nou document se poate realiza fie prin selectarea comenzii **New** din meniul **File** (prin care se deschide o casetă de dialog pentru precizarea modelului noului document) sau mai simplu prin acţionarea butonului corespunzător unui document *Blank* :

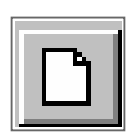

 Introducerea textului se realizează prin tastarea succesivă a caracterelor corespunzătoare (doar la terminarea paragrafului se va tasta **Enter (**↵**)**, alinierea cuvintelor făcându-se automat) iar corectarea greşelilor se poate efectua prin apăsarea tastelor **BackSpace** (  $\leftarrow$ , sterge ultimul caracter introdus, deci la stânga cursorului, marcat cu o linie verticală clipitoare) sau **Delete** (**Del**, şterge caracterul curent, aflat la dreapta cursorului).

Deplasarea în cadrul documentului se poate realiza astfel:

- ♦ *Clic* pe suprafaţa de lucru (deplasare absolută în fereastră),
- ♦ *Săgeţi* (*sus, jos, stânga, dreapta*) deplasare reativă faţă de poziţia curentă cu câte un rând ( în sus sau în jos) respectiv un caracter (spre stânga sau dreapta),
- ♦ **Ctrl**+{←, → } realizează deplasarea rapidă cu un cuvânt la stânga, respectiv la dreapta,
- ♦ **Ctrl**+{↑, ↓} realizează deplasarea rapidă cu un paragraf înainte sau înapoi (invers!),
- ♦ *Home, End* permit deplasarea la capăt (început) de rând, repectiv la sfârşit de rând (partea dreaptă),
- ♦ *PageUp, PageDown* deplasează cursorul cu un ecran (înainte sau înapoi),
- ♦ **Ctrl**+{ *PageUp, PageDown* } deplasează cursorul în unul dintre colţurile diagonal opuse ale suprafeţei de lucru (*stânga-sus* respectiv *dreapta-jos*),
- ♦ **Ctrl**+{*Home, End* } realizează deplasarea rapidă la începutul, respectiv sfârşitul documentului,
- ♦ cu ajutorul barei de derulare vericală (săgeată, între casetă sau săgeată, prin tragerea casetei) utilizând mouse-ului,
- **Shift+F5** deplasarea la ultimele poziții referite.

 Selectarea textului (*definirea*, sau *marcarea* unui *bloc* în scopul efectuării unei operaţii comune a întregii entităţi) se poate realiza prin:

- ♦ *Tragerea* cu ajutorul mouse-ului peste textul dorit,
- ♦ **Clic** la inceputul textului, apoi **Shift**+**Clic** la sfârşitul textului, sau prin poziţinarea la începutul, respectiv la sfârşitul textului (ţinând apăsata tasta Shift), prin alte metode de deplasare a cursorului, prezentate anterior,
- ♦ **Dublu Clic** pe un cuvânt selectează acel cuvânt,
- ♦ **Ctrl**+**Clic** pe o propoziţie o selectează acea propoziţie,
- ♦ **Clic** în partea stângă a unui rând (pe bara de selectare) va selecta întregul rând,
- ♦ *Tragerea* barei de selectare, din stânga mai multor rânduri, va realiza selectarea acestora,
- ♦ **Dublu Clic** pe bara de selectare va selecta paragraful corespunzător,
- ♦ **Ctrl**+**Clic** pe bara de selectare, sau **Ctrl**+**A** selectează întrehul document (acelaşi efect cu comanda *Select All* din meniul *Edit*).

După ce a fost definit (marcat), un bloc poate fi:

- ♦ *Şters* comanda *Clear* (din meniul *Edit*), sau tastând **Delete** sau **BackSpace**,
- ♦ *Decupat* cu butonul *Cut*, comanda *Cut* (meniul *Edit*) sau **Ctrl**+**X**,
- ♦ *Copiat* cu butonul *Copy*, comanda *Copy* (meniul *Edit*), sau **Ctrl**+**C**, ed i
- ♦ *Inserat* cu butonul *Paste*, comanda *Paste* (meniul *Edit*), sau **Ctrl**+**V**, 亀
- ♦ *Mutarea* sau *Copiere* unui text marcat se pot realiza şi prin *tragerea* textului marcat în noua poziţie (ţinând apăsta tasta **Ctrl** se realizează copierea).

 O operaţie greşită poate fi anulată, revenind la forma precedentă, acţionând butonul *Undo*, sau comanda *Undo ...* (din meniul *Edit*), sau tastând **Alt**+**BackSpace** (sau ^Z !!!).

 Deseori, pe parcursul editării unui document apare nesesitatea efectuării unor operaţii ("inteligente") de căutare şi (eventual) de înlocuire a unui text.

 Operaţia de *căutare* se lansează prin comanda *Find*...(meniul *Edit*) sau **Ctrl**+**F**. Această comandă va deschide o casetă de dialog (vezi figura următoare) care permite introducerea şablonului de căutare (*Find What*) şi căutarea propriuzisă (*Find Next*) pe directia *înainte* (*Down*) sau *înapoi* (*Up*). Se pot selecta și optiuni avansate de căutare: *Match Case* prin care se va face diferentierea dintre litere mari și mici, *Find Whole Words Only* va cauta doar cuvinte întregi identice cu şablonul dat, *Use Pattern Matching* (*Wildcards*) permite şabloane ambigue (conțin \* sau ?), *Sounds Like* găseşte cuvinte care se pronunţă ca şi şablonul, *Find All Word Forms* caută toate formele din clasa definită de şablon.

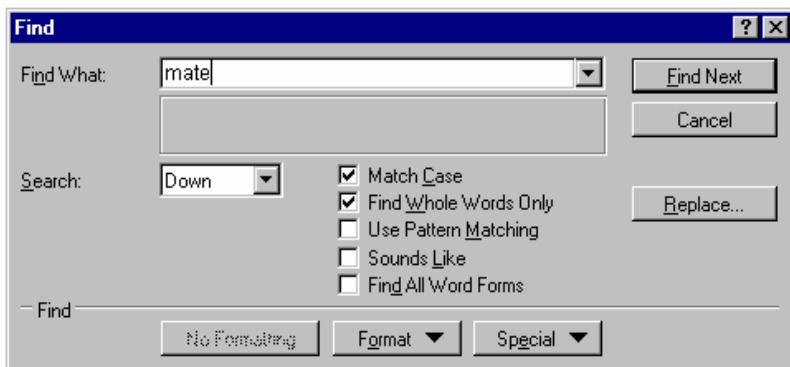

品

∣∽∣

Operaţia de *căutare şi înlocuire* se lansează prin comanda *Replace*...(meniul *Edit*) sau **Ctrl**+**H**. Această comandă va deschide o casetă de dialog (vezi figura următoare) care permite înlocuirea unui şablon (*Find What*) cu altul (*Replace With*) o singură dată (pas cu pas), acţionând butonul *Replace* sau de mai multe ori (continuu) prin apăsarea butonului *Replace All*.

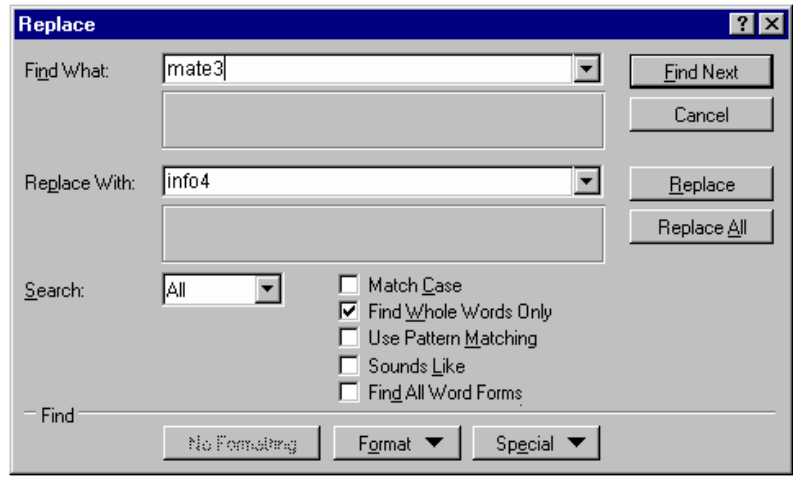

 Există mai multe moduri de *afişare pe ecran a unui document*, care pot fi alese de către utilizator din meniul *View* sau din clasa butoanelor corespunzătoare aflate în colțul din partea *stânga-jos* a fe $\sqrt{\frac{1}{n}}$ 

- ♦ **Normal** modul uzual de afişare, cel mai convenabil pentru majoritatea operaţiilor,
- ♦ **Outline** permite lucrul cu structuri definite pe un document,
- ♦ **Page Layout** permite vizualizarea unui document aşa cum va fi tipărit,
- ♦ **Master Document** este util pentru documente mari compuse din mai multe părţi,
- **Full Screen** măreste suprafata de lucru la maxim, adică utilizând tot ecranul,

 Scalarea imaginii care reprezintă documentul în lucru se poate realiza fie prin comanda *Zoom* (meniul *View*) care deschide caseta de dialog reprezentată mai jos, fie prin utilizarea unuia dintr instrumentele de tip *Zoom Control* :  $\boxed{0}$   $\boxed{100\%$ 

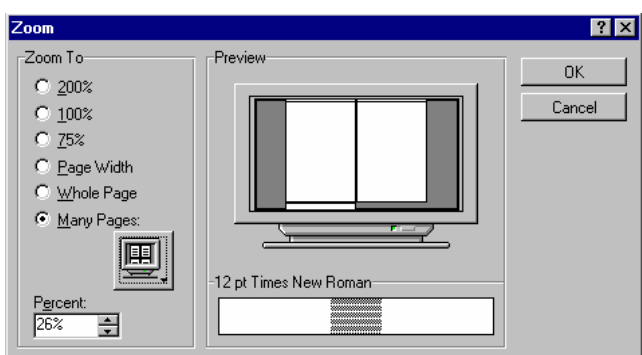

Împărțirea ecranului (split), astfel încât același document este vizualizat în două ferestre (una deasupra celeilalte, separate printr-o linie de separare orizontală), se poate realiza prin comanda *Split* (meniul *Window*), sau **Ctrl**+**Alt**+**S** (în ambele variante *linia de divizare* se fixează la executarea unui clic), sau mai simplu (*divizare rapidă*) prin *tragerea barei de divizare* (aflată deasupra săgeții casetei de derulare).

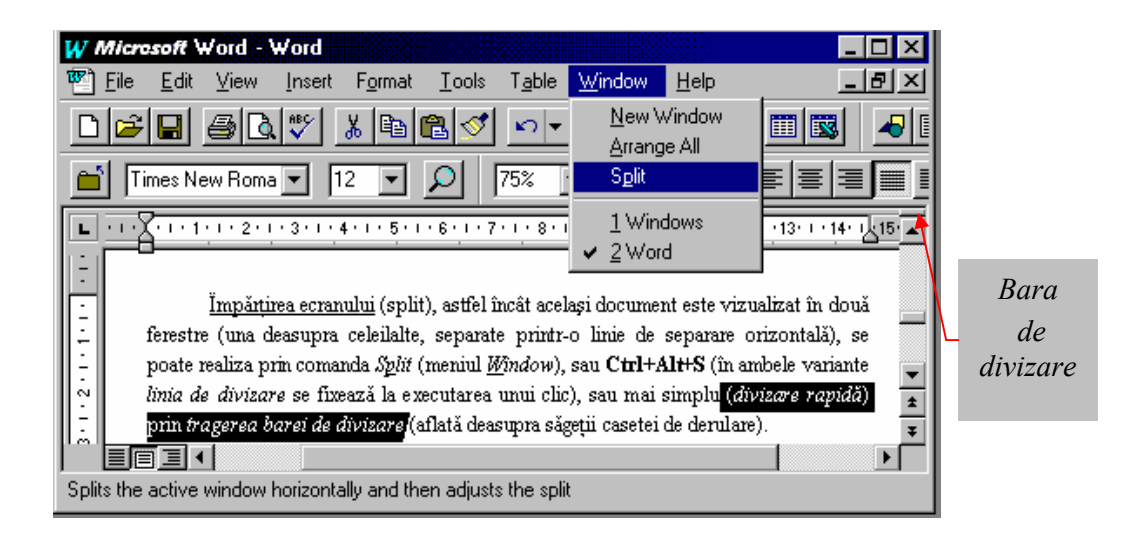

Poziția liniei de divizare (redimensiunea ferestrelor) se poate modifica prin *tragerea* acesteia *în sus* sau *în jos*. Pentru a elimina *linia de divizare* se poate executa comanda *Remove Split* (meniul *Window*), sau mai simplu (*refacere rapidă*) prin *tragerea liniei de divizare* pe extremităţile barei de derulare (sus sau jos, pe săgeţi).

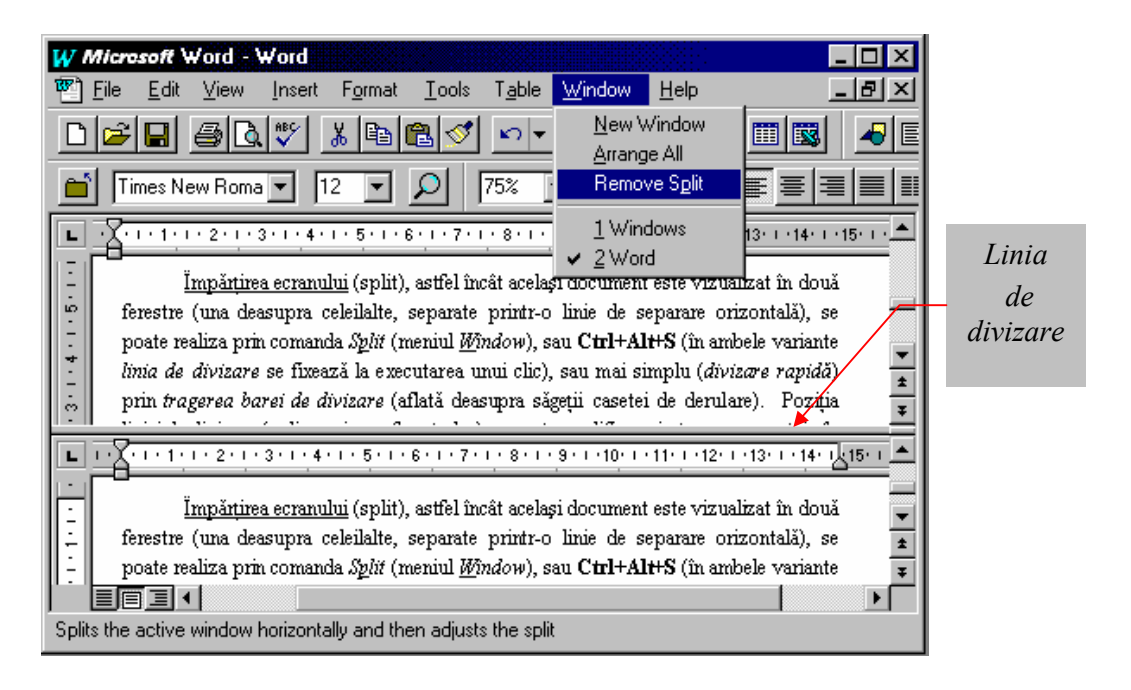

 Tipărirea unui document se lansează fie prin comanda *Print*... (meniul *File*), fie tastând **Ctrl**+**P**, fie utilizând butonul corespunzător din bara de instrumnete (vezi figura alăturată).

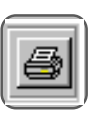

Opţiunile de tipărire se pot modifica utilizând caseta *Print* (vezi figura de mai jos):

- ♦ *Name* reprezintă tipul imprimantei,
- ♦ *Print to File* permite listarea într-un fişier, urmând ca tipărirea propriuzisă să fie realizată ulterior,
- ♦ *Page range* stabileşte paginile care vor fi imprimate: toate (*All*), pagina curentă (*Current page*) sau numai anumite pagini (*Pages*) date prin listă de pagini sau domenii de forma *de\_la* **-** *până\_la*,
- ♦ *Number of copies* sprecizează numărul de copii,
- ♦ *Collate* fixează aranjarea paginilor la tipărire pentru mai multe exemplare,
- ♦ *Print* defineşte *paritatea* paginilor ce vor fi tipărite: doar paginile impare (*Odd*), doar cele pare (*Even*) sau toate (*All*).

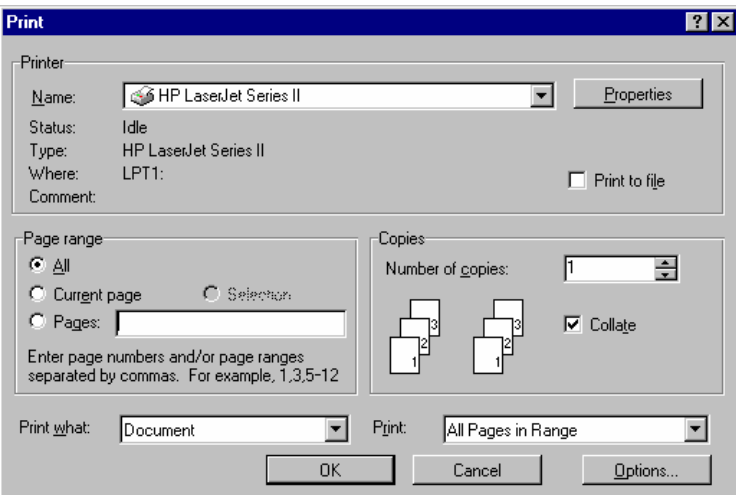

 Este recomandat ca înainte de tipărire să se vizualizeze documentul utilizând comanda *Print Preview* (meniul *File*) sau butonul :

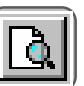

 Dialogul se continuă într-o fereastră (ilustrată în figura alăturată) care permite verificarea vizuală a docu-mentului înainte de tipărire în ceea ce priveşte aranjarea în pagină, etc.

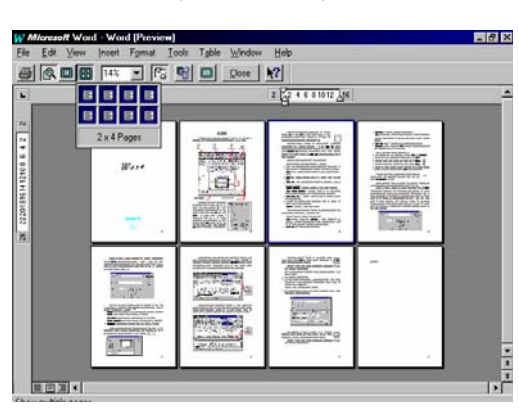

Salvarea unui document se realizează fie prin comanda *Save*... (meniul *File*), fie tastând **F2** (!!!), fie utilizând butonul corespunzător din bara de instrumnete (vezi figura alăturată).

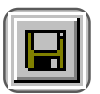

 Salvarea se mai poate efectua şi prin comanda *Save As* ... (meniul *File*) utilizând caseta de dialog reprezentată în imaginea de mai jos:

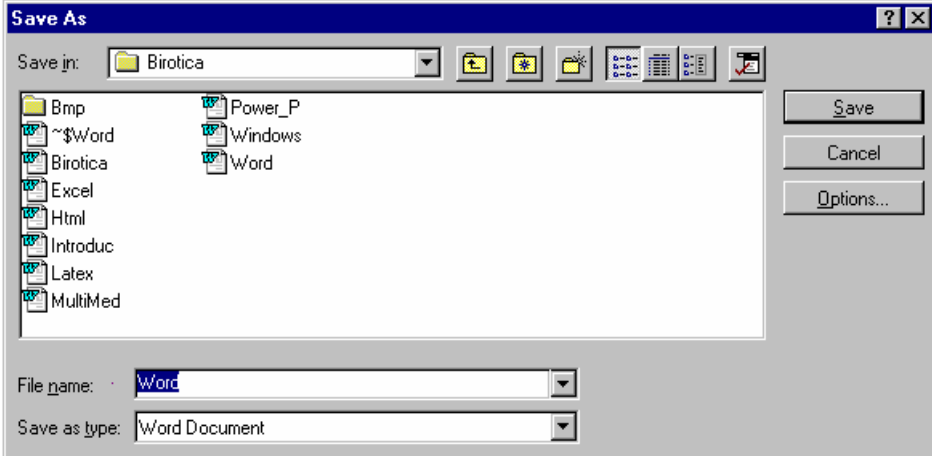

- ♦ *File name* reprezintă numele fişierului care conţine documentul pe care îl salvăm,
- ♦ *Save as type* este formatul în care dorim să salvăm fişierul (*Rich Text Format*, *HTML*, …).

 Formatul *HTML* (*Hypertext Markup Language*) corespunde paginilor *Web*, care pot fi create cu *Word*, pentru a putea fi consultate, folosind un browser de căutare (*Netscape Communicater* sau *Microsoft Internet Explorer*) pe *Internet* (reţea de calculatoare, din întreaga lume, interconenctate). Trecerea automată de la o pagină la alta se realizează prin *hiperlegăturile* (legături directe cu alte adrese: *Uniform Resurce Locators*) conţinute într-o pagină.

*Crearea unei hiperlegături* se poate realiza prin butonul *Create Hyperlink*  (reprezentat printr-un glob pământesc cu un lanţ în faţa lui) care va deschide caseta de dialog *Insert Hyperlink* în care se poate introduce, prin caseta de text *Link to File or URL*, adresa URL dorită.

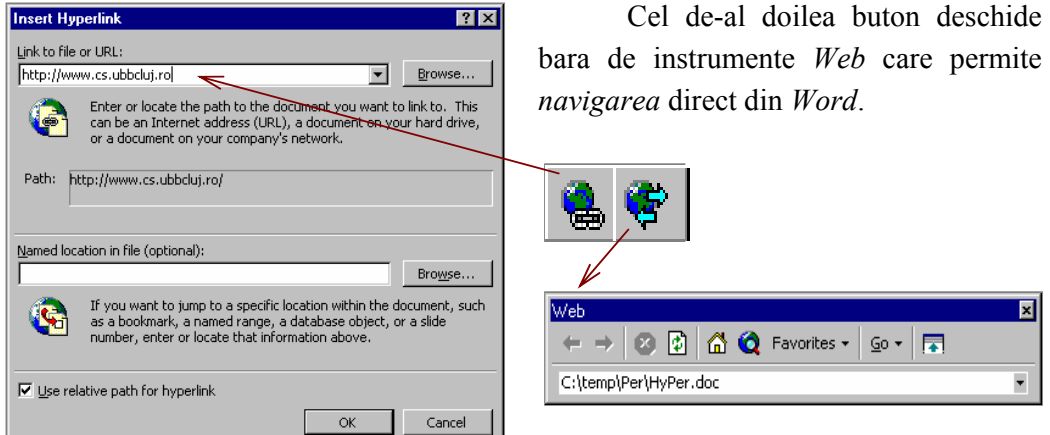